## Drag and drop onto image

**■ 30 O** Yexiang Wu 門 Fri, Nov 17, 2023 ■ [Drag](https://knowledgebase.xjtlu.edu.cn/category/learning-mall/guide-for-staff/activities-and-resources/quiz/question-types/drag-and-drop/60/) and drop

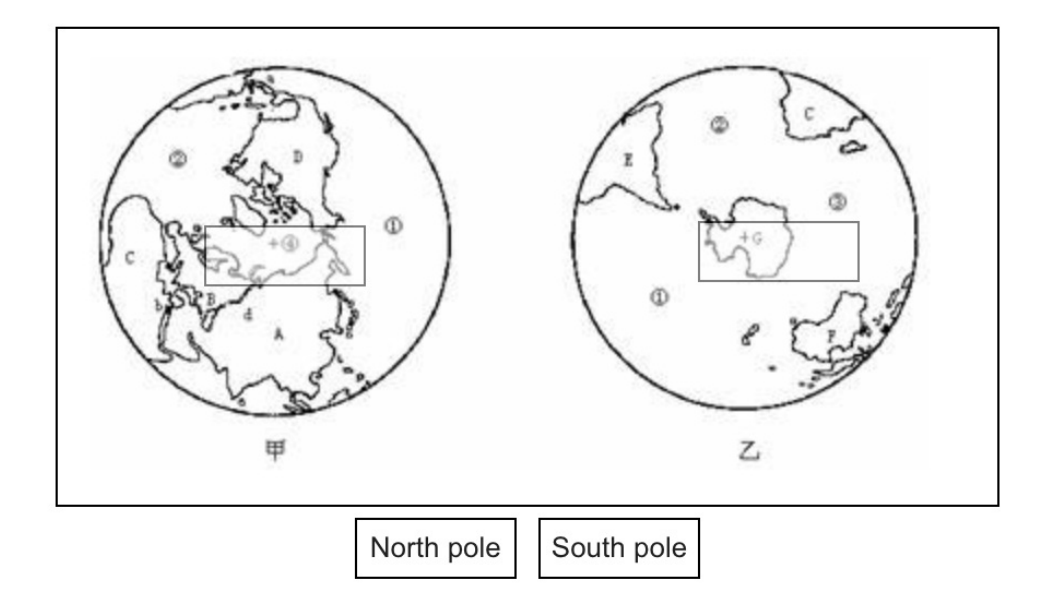

An example of Drag and drop onto image question type

### Overview:

This guide will show you how to create a Drag and drop onto image question type. It allows students to drag words, images or both from a list and drop them into pre-defined gaps on a base image.

#### What to know:

The drag and drop to image questions type need to define the drop zone which will be visible to students.

## Table of Contents

Step 1: Access the Quiz activity where you want to create the [question](#page-0-0) Step 2: Click the ['Questions'](#page-1-0) tab. Step 3: Add a new [question](#page-1-1) Step 4: Choose a [question](#page-2-0) type Step 5: General [settings](#page-3-0) Step 6: [Preview](#page-3-1) Step 7: [Draggable](#page-4-0) items Step 8: Drop [zones](#page-5-0) Step 9: [Combined](#page-5-1) feedback (Optional) Step 10: [Multiple](#page-6-0) tries Step 11: Tags [\(Optional\)](#page-6-1) Step 12: Save [changes](#page-6-2)

### <span id="page-0-0"></span>Step 1: Access the Quiz activity where you want to create the question

In your module area/course, click the link of the Quiz activity where you want to create a new Multiple Choice question.

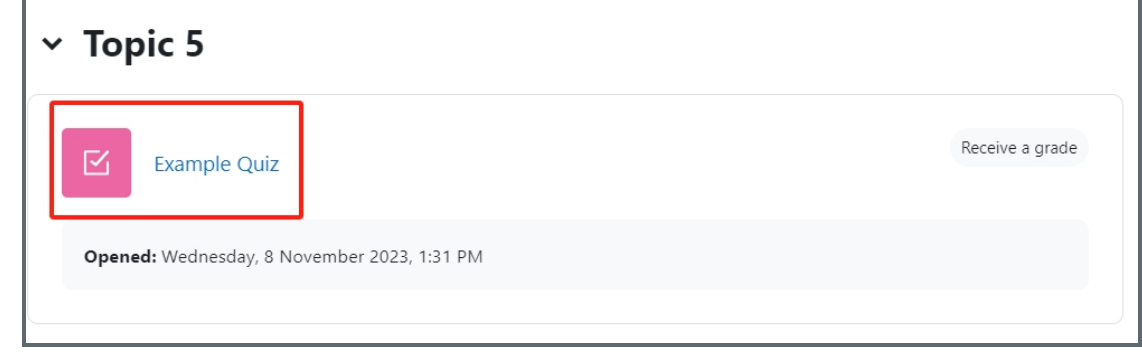

Note: If an appropriate Quiz activity doesn't exist in your module area/course, please see Add a [Quiz](https://knowledgebase.xjtlu.edu.cn/article/how-to-add-a-quiz-activity-142.html) for details of how to create one.

### <span id="page-1-0"></span>Step 2: Click the 'Questions' tab.

1. Click the 'Questions' tab.

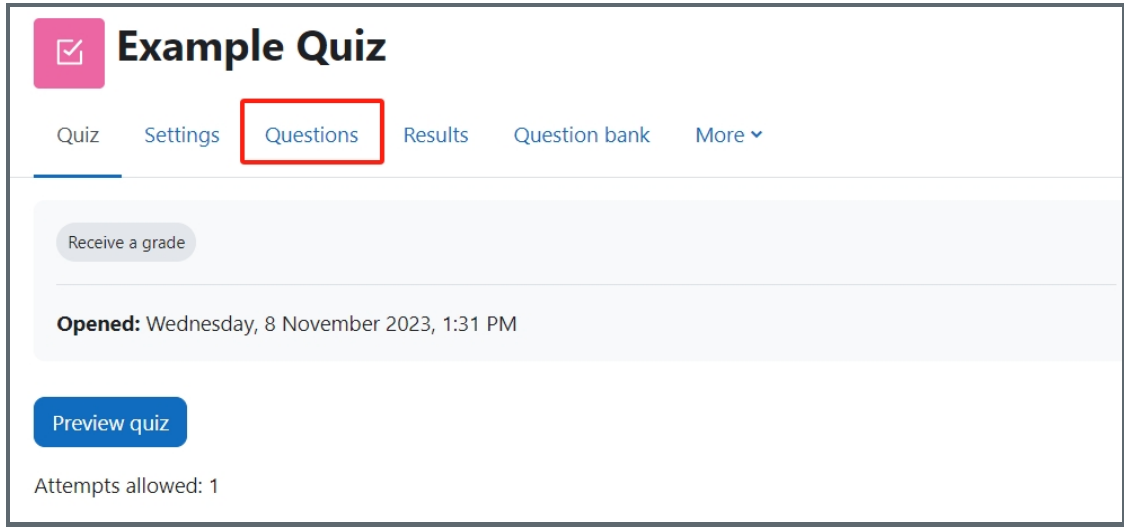

# <span id="page-1-1"></span>Step 3: Add a new question

- 1. On the following page, click the 'Add' link.
- 2. Click the 'a new question' link in the drop-down menu.

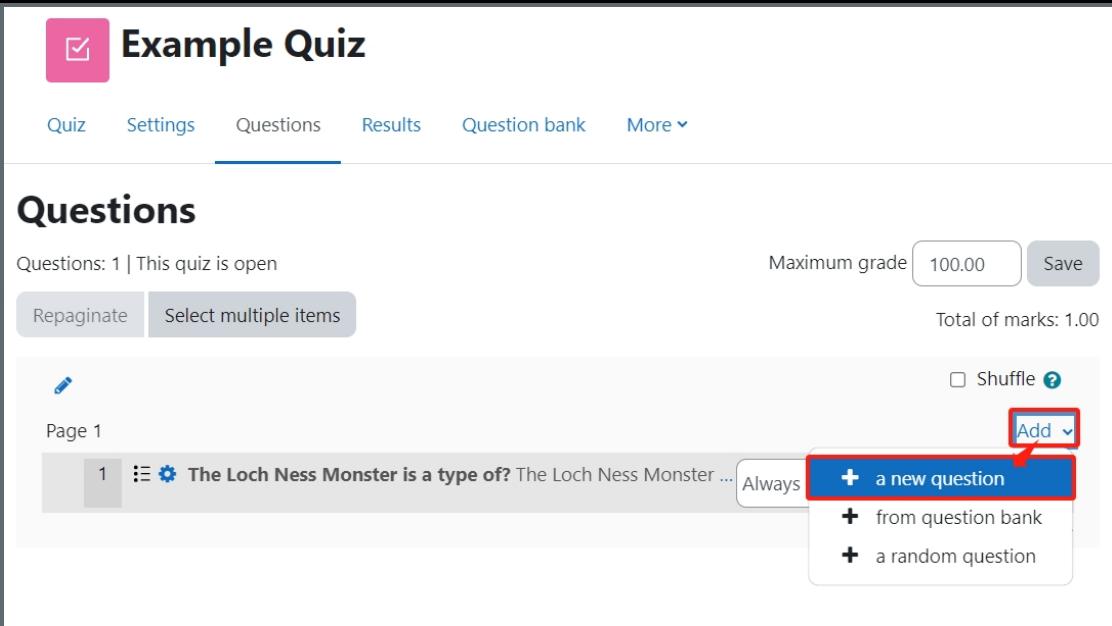

### <span id="page-2-0"></span>Step 4: Choose a question type

- 1. Locate and select the Drag and drop onto image question type from the pop-up window.
- 2. Click the 'Add' button.

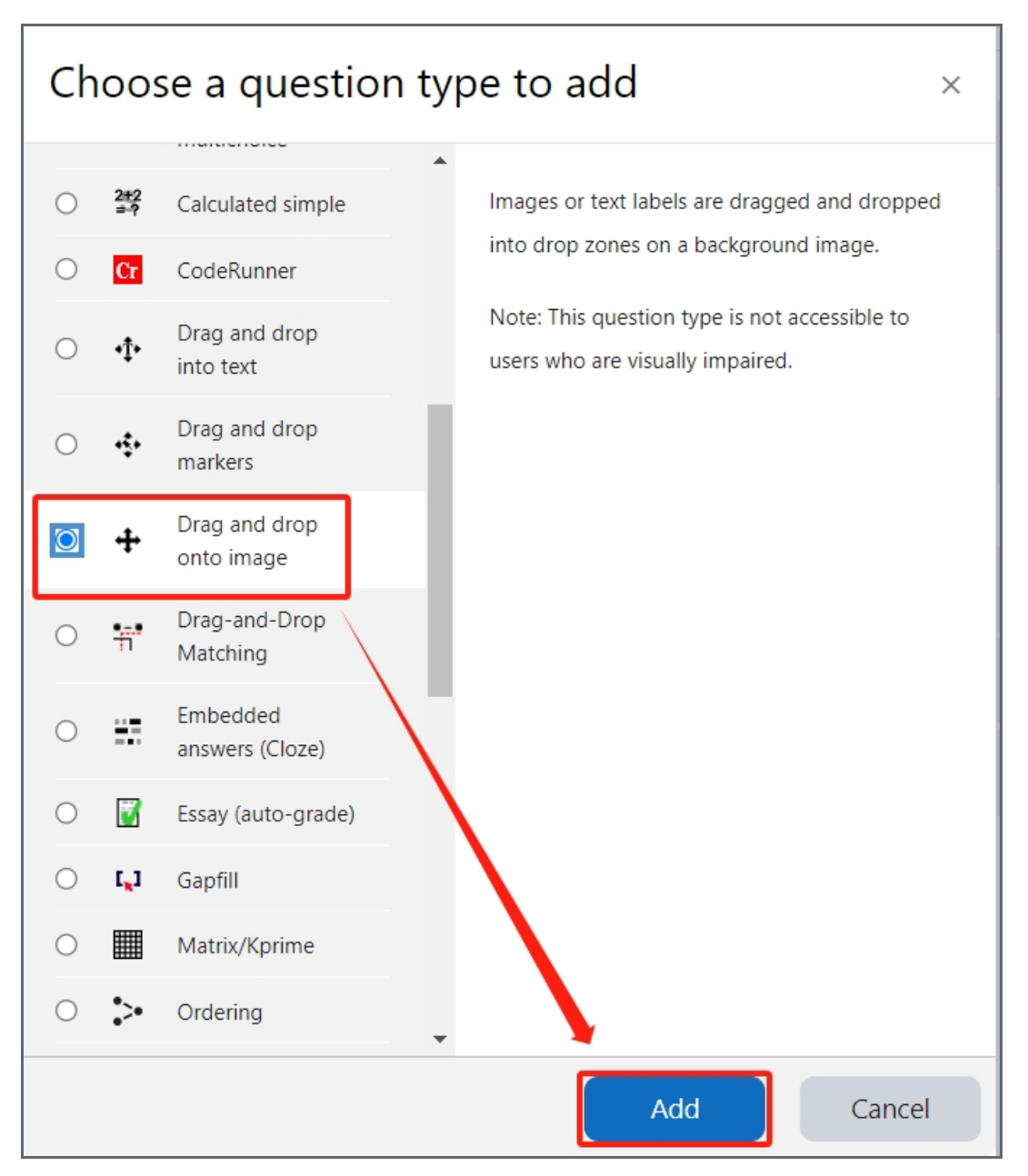

<span id="page-3-0"></span>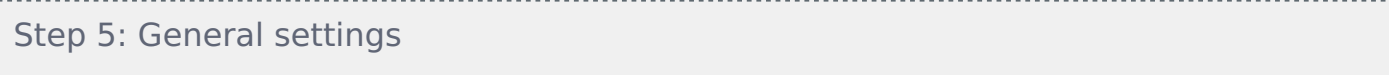

Set the general information of the question by:

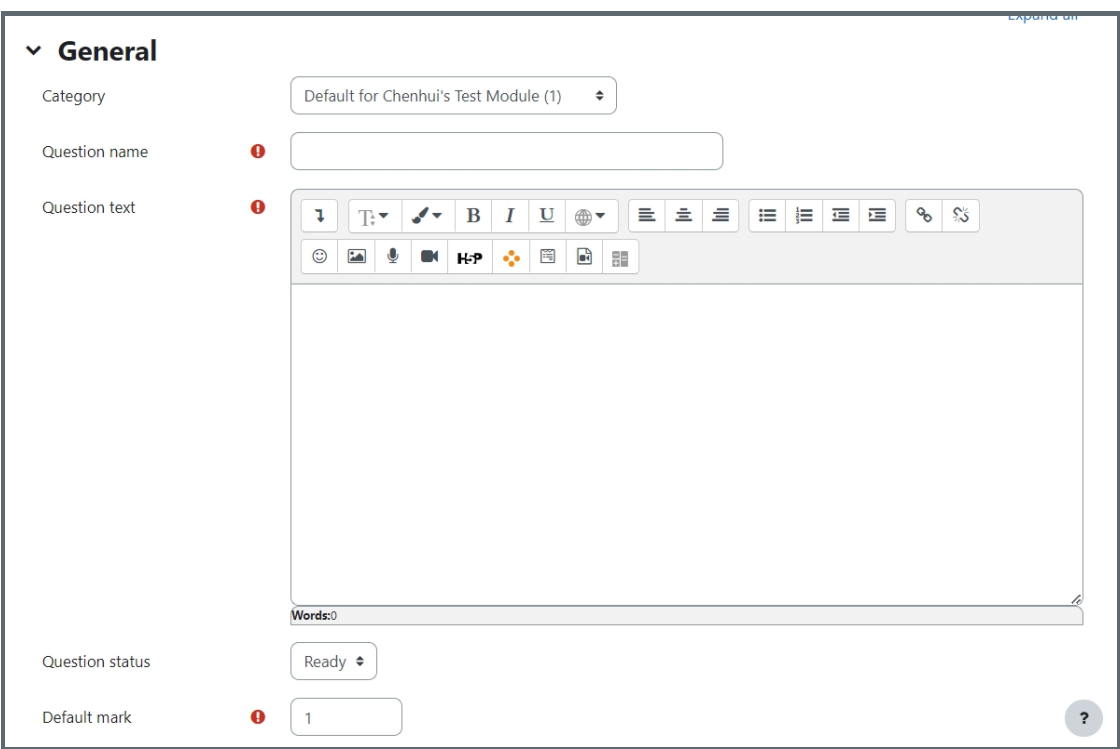

Category: Where you want the question to be saved.

Question name: It will be shown when you are searching the questions in question bank, but students can't see the question name.

Question text: Put the question description here to let students know what to do.

Default mark: Please set the default mark as 1. We can change the marks later when you are editing the whole quiz.

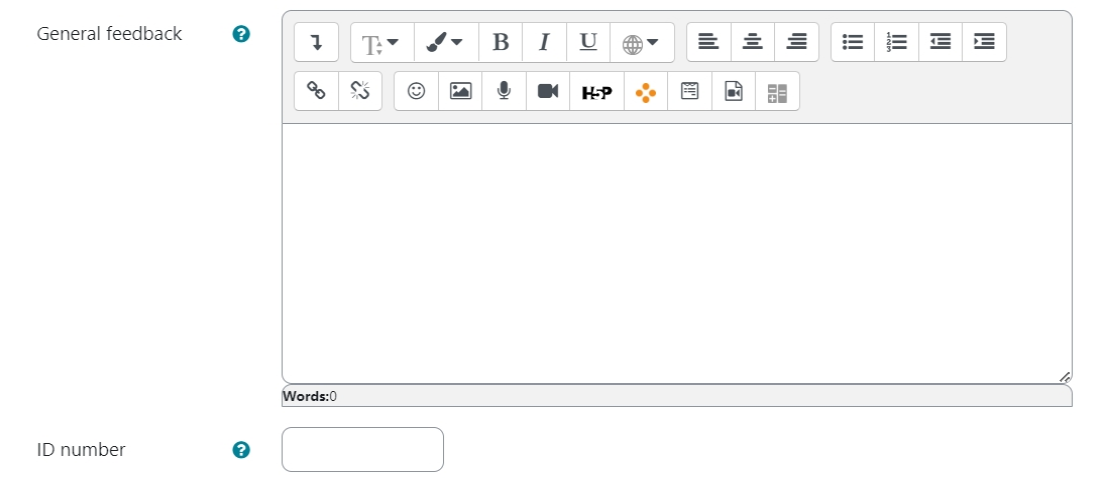

General feedback: General feedback is shown to the student after they have completed the question. Unlike specific feedback, which depends on the question type and what response the student gave, the same general feedback text is shown to all students. You can use the general feedback to give students a fully worked answer and perhaps a link to more information they can use if they did not understand the questions.

ID number: If used, the ID number must be unique within each question category. It provides another way of identifying a question which is sometimes useful, but can usually be left blank.

<span id="page-3-1"></span>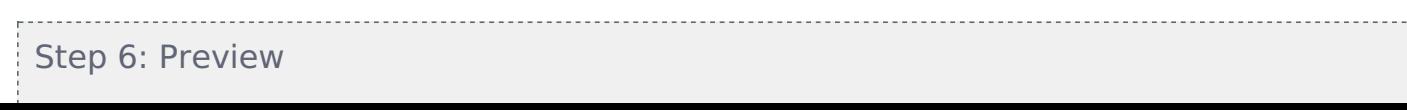

This the place where you can upload the background image and preview the layout of the question when you are editing the drop zone:

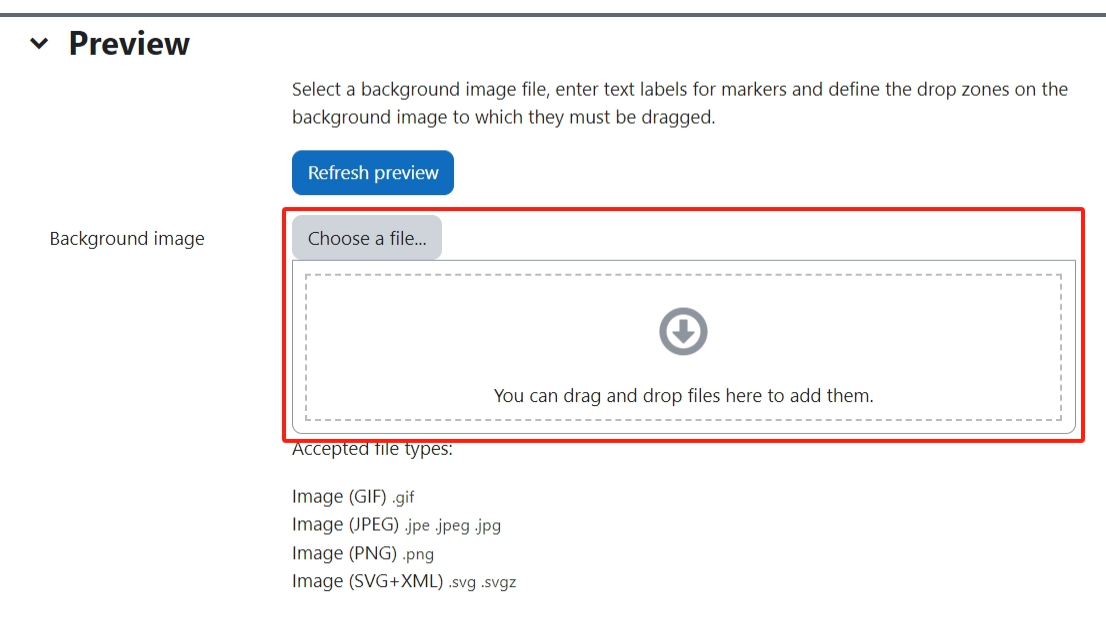

Upload the background image: Click the button "Choose a file" or drag the image to the blue dotted area to upload the image.

<span id="page-4-0"></span>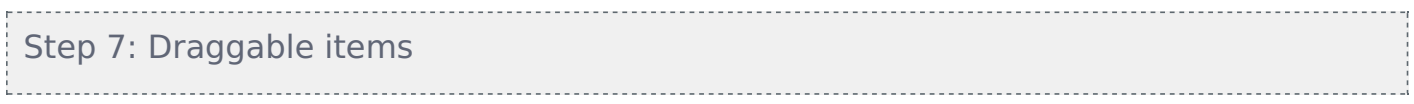

1. Set the answers/draggable items for the question:

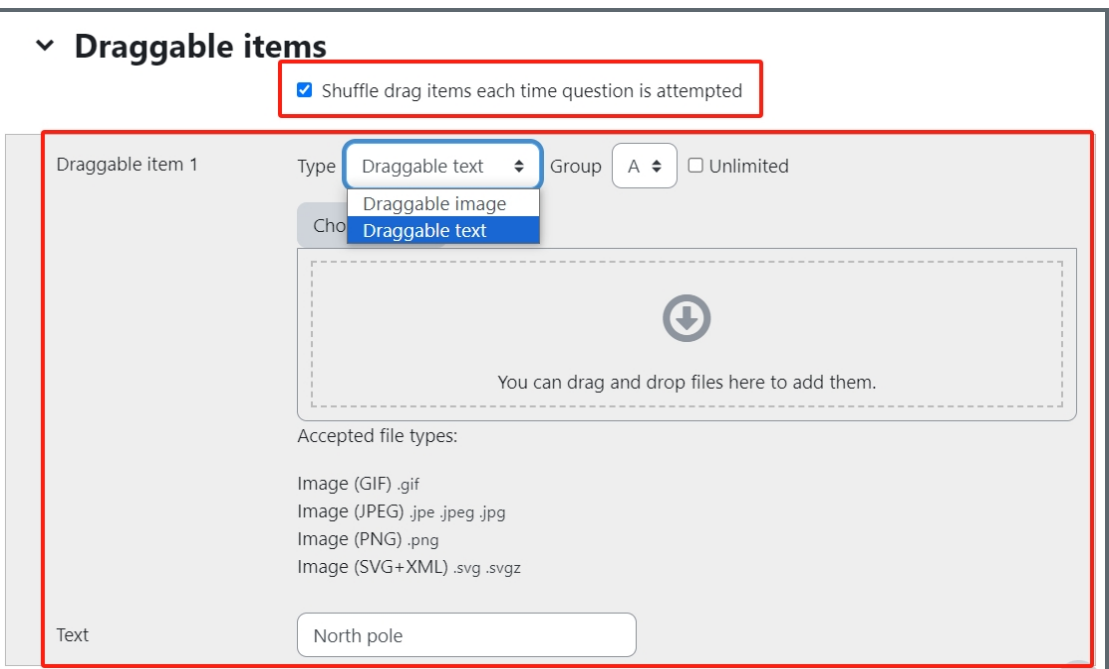

Shuffle drag items each time question is attempted: You can enable/disable the function of shuffle.

Draggable item type: Select text or image you will use as the draggable item in this question.

Group: Items in different groups will be in a new list.

Unlimited: If it is enabled, it means students can drag the same item for unlimited times to different zone.

Choose file/drag a file: Upload image if you are using image as the draggable item.

Text: Put the text in for the item, if you are using the text as the draggable item.

## <span id="page-5-0"></span>Step 8: Drop zones

This the place where you can upload the background image and preview the layout of the question when you are editing the drop zone.

1. Select the Draggable item for each Drop zone:

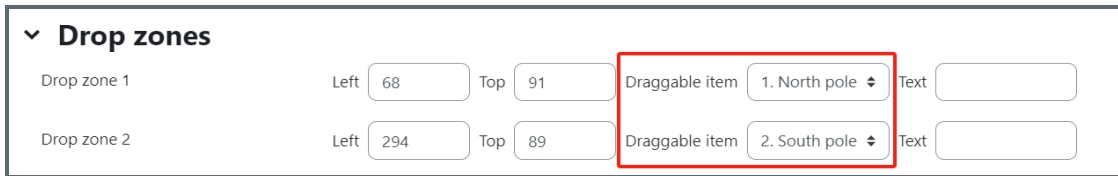

2. Go up background image, move the items to the correct area (The coordinates of drop zone will be auto updated based your move in this step):

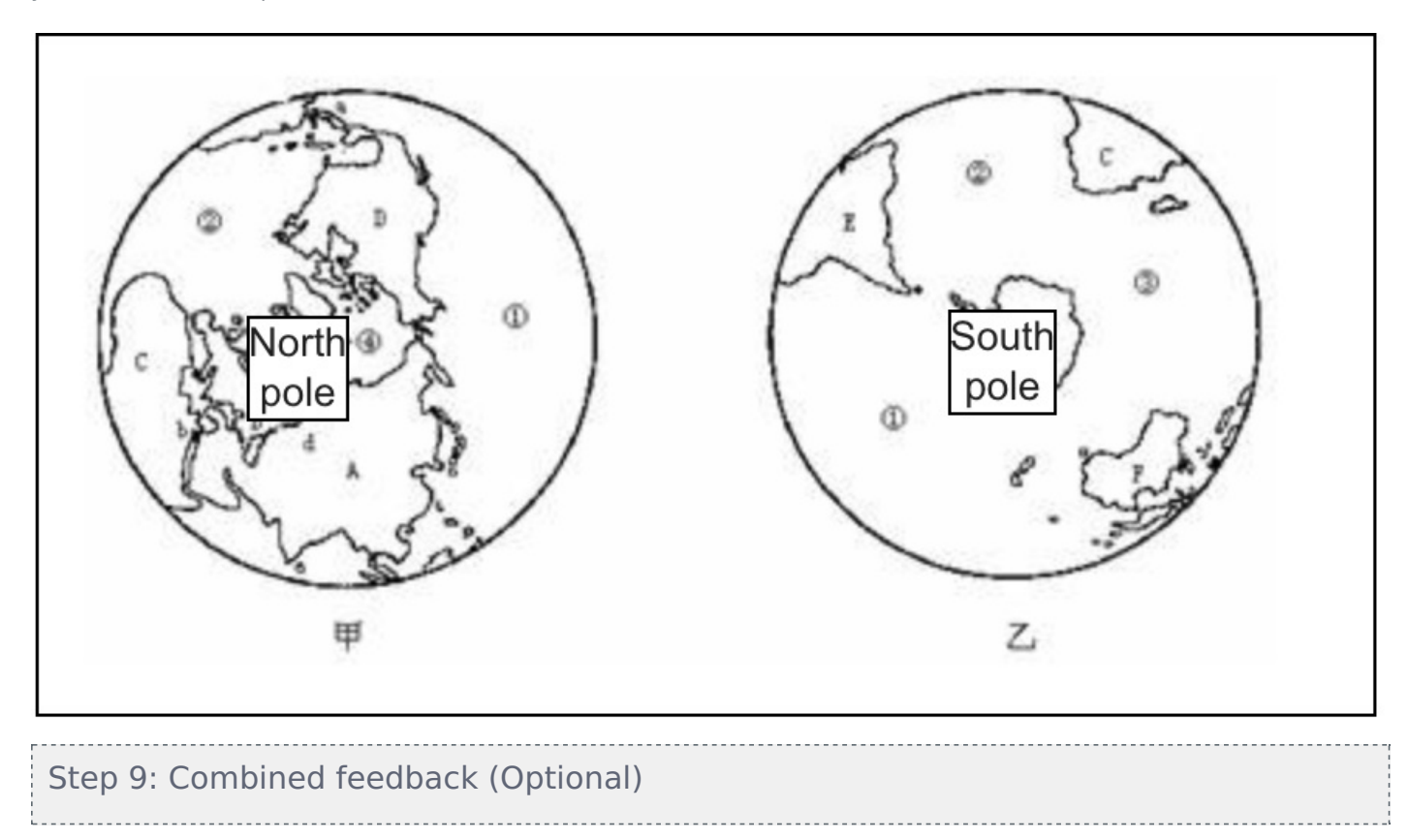

<span id="page-5-1"></span>Set the combined feedback for the question which will be show as the feedback according to students' grade of this question by:

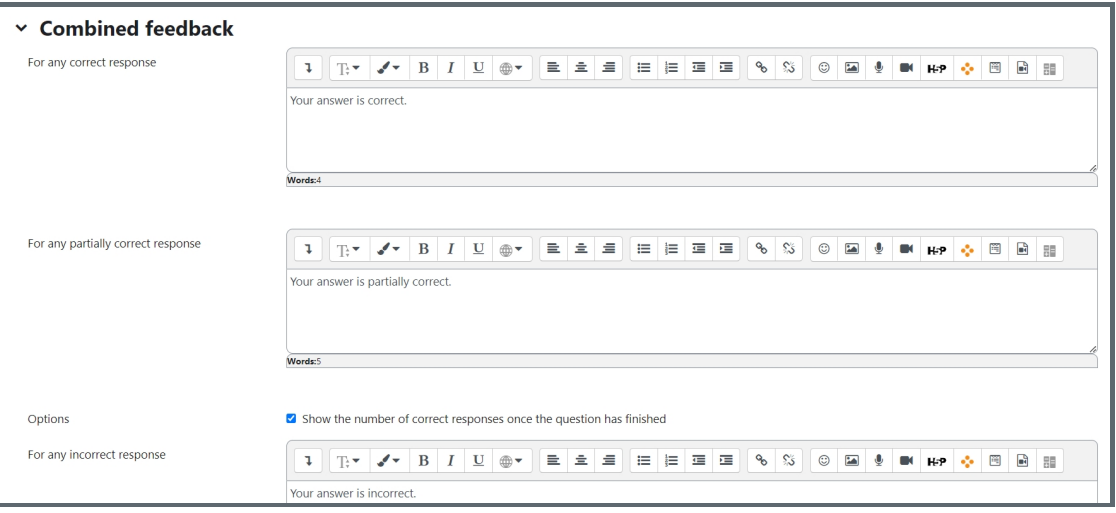

### <span id="page-6-0"></span>Step 10: Multiple tries

When questions are run using the 'Interactive with multiple tries' or ' Adaptive mode' behaviour, so that the student will have several tries to get the question right, then this option will be useful to control how much they are penalised and what hint you will receive for each incorrect try :

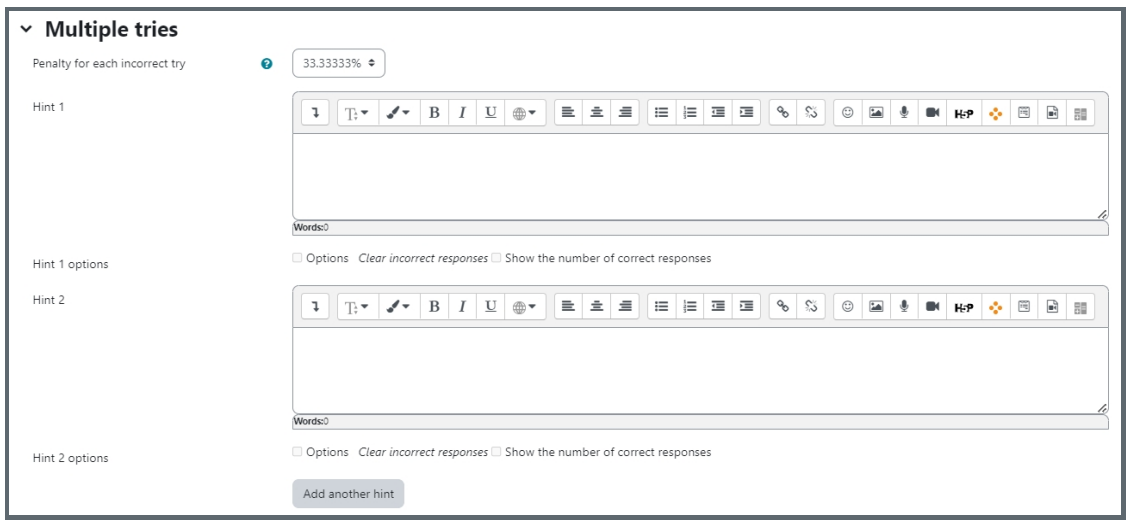

Penalty for each incorrect try:

The penalty is a proportion of the total question grade, so if the question is worth three marks, and the penalty is 0.3333333, then the student will score 3 if they get the question right first time, 2 if they get it right second try, and 1 of they get it right on the third try.

For some multi-part questions this scoring logic is applied separately to each part of the question. The details depend on the question type and can be complicated, but the principle is to give students credit for the knowledge they have demonstrated as fairly as possible.

Hint: It is the message you want the students to see when they are wrong, it will help them to select the right answer in the next attempt. You can create more than one hints according to the attempts the quiz allowed.

Hint options: There are some options of automatic response, such as clear incorrect responses and show the number of correct response.

### <span id="page-6-1"></span>Step 11: Tags (Optional)

If you are using tags, you can easily search for the question by the tag in the question bank.

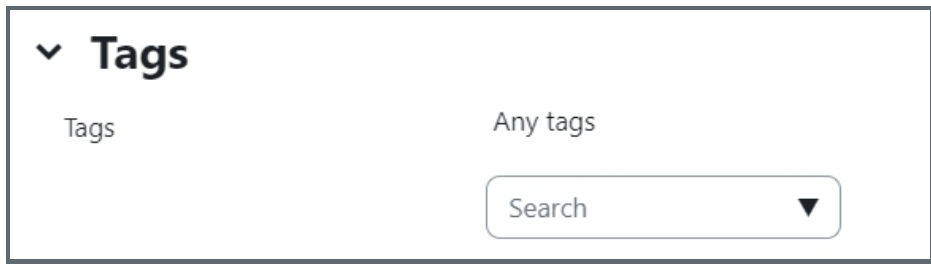

<span id="page-6-2"></span>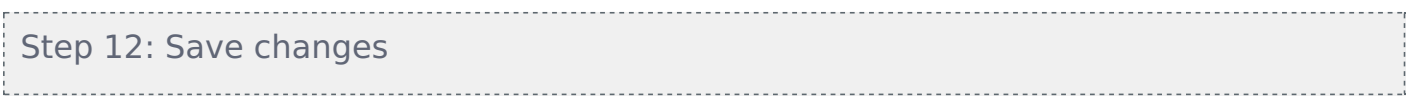

Please click the "drag and drop onto image" or "Save changes" to save your changes.

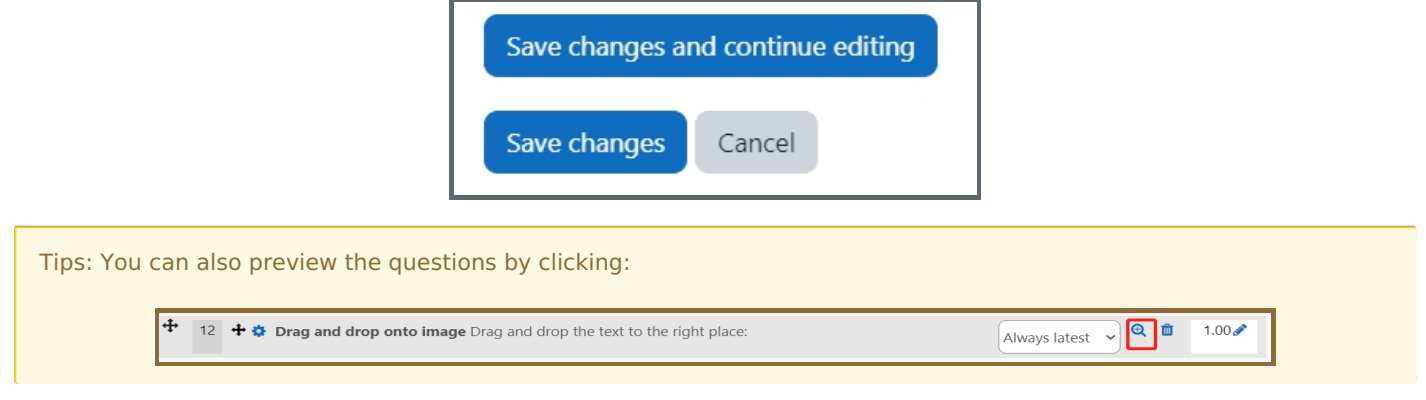

Online URL: <https://knowledgebase.xjtlu.edu.cn/article/drag-and-drop-onto-image-30.html>